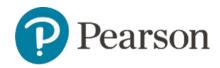

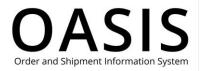

#### **Table of Contents**

| R | letrieving Documents                           | . 1 |
|---|------------------------------------------------|-----|
|   | Overview                                       | . 1 |
|   | Request Invoices, Credit Memos, PODs, and RMAs | , 1 |
|   | Request billing account statements             | . 4 |

#### Overview

This OASIS (Order and Shipment Information System) Retrieving Documents User Guide documents how to request billing account statements, invoices, credit memos, PODs (Proof of Deliveries), and RMAs (Return Material Authorizations) on the OASIS website. Refer to the sections below for more information.

#### Request Invoices, Credit Memos, PODs, and RMAs

1. Click Tracking & Documents.

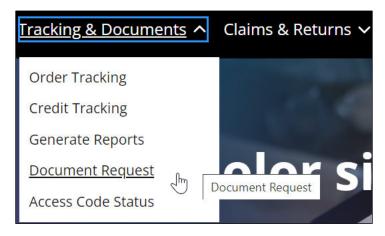

2. Select **Document Request**.

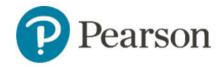

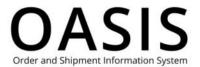

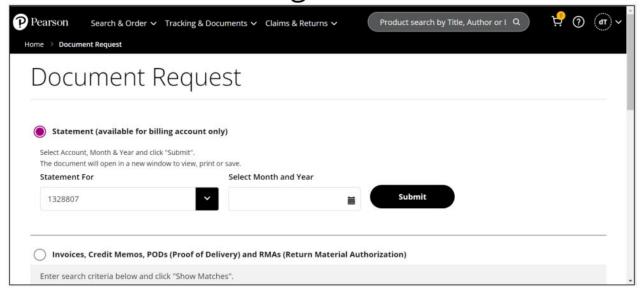

Select Invoices, Credit Memos, PODs (Proof of Delivery) and RMAs (Return Material Authorization).

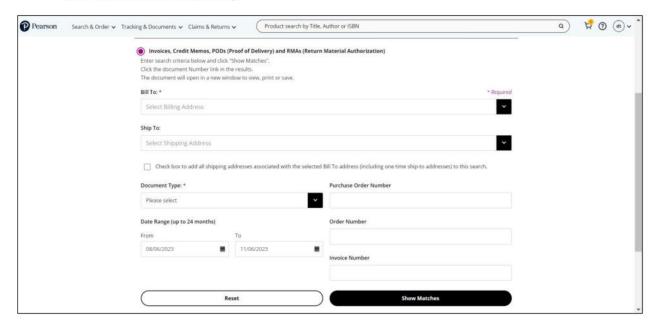

- 4. Select the **Bill To** address from the dropdown.
- 5. If needed, select the Ship To address from the dropdown.
- 6. As an option, click the checkbox to add all shipping addresses associated with the selected Bill To address (including one time ship-to addresses) to your search.
- 7. Select one of the following from the **Document Type** dropdown:
  - Invoices

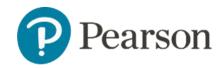

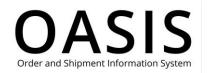

- Credit Memos
- Proof of Delivery
- Return Material Authorization (RMA)
- 8. Complete optional fields, such as date ranges and invoice numbers, to filter your results.
- 9. Click Show Matches.

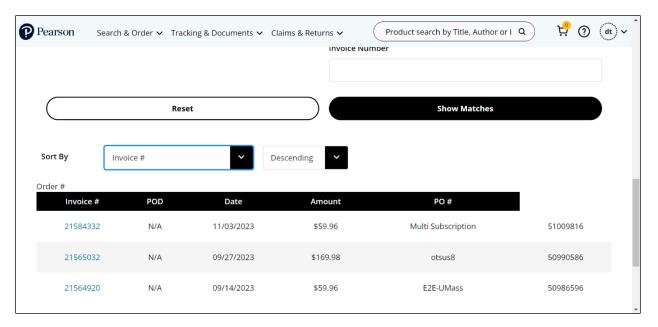

10. Click the blue hypertext field (for example, an invoice number) to display the document. A popup window with the document will be displayed.

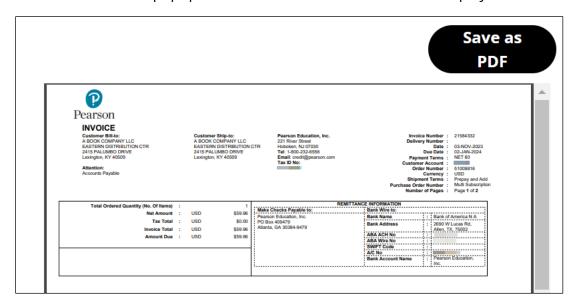

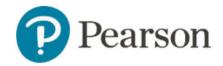

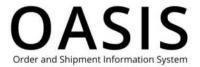

11. Click Save as PDF to save the document to your computer.

### Request billing account statements

Note: Statements are only available for billing accounts.

1. Click Tracking & Documents.

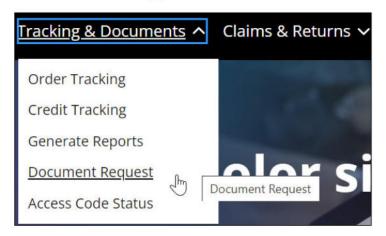

2. Select Document Request.

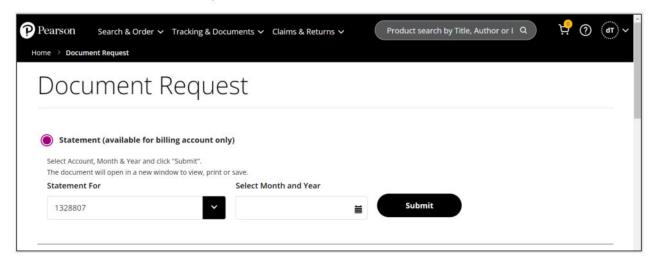

- 3. Select Statement (available for billing account only).
- 4. Select the account number from the **Statement For** dropdown.
- 5. Click the calendar icon and select the month and year.

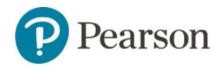

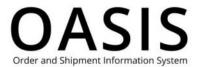

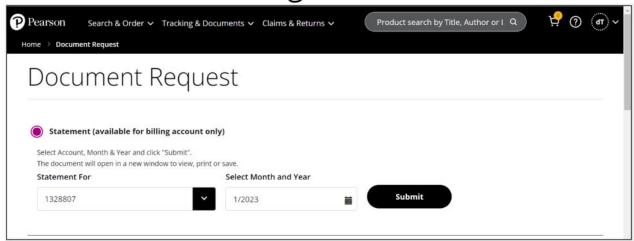

6. Click Submit.

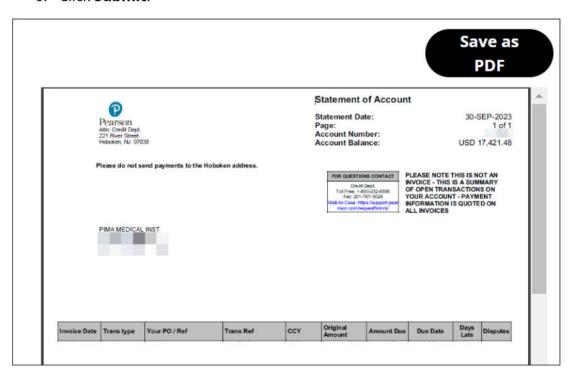

7. Click **Save as PDF** to save the document to your computer.